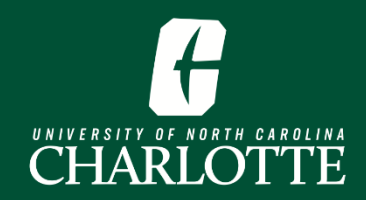

## **Registering from a Plan**

Self-service Banner enables students to create plans for upcoming terms, which can assist with academic planning, in addition to the registration process. When it's time for a student to register, they may reference their plan(s) that are associated with the term.

## **Log In**

From [My.Charlotte.edu](https://my.charlotte.edu/)

● Click the '**Registration, Add/Drop**' icon, located under Quick Links

## Registration Add / Drop

## **Registering from a Plan**

1. Click **'Register for Classes'** on the Registration Landing Page

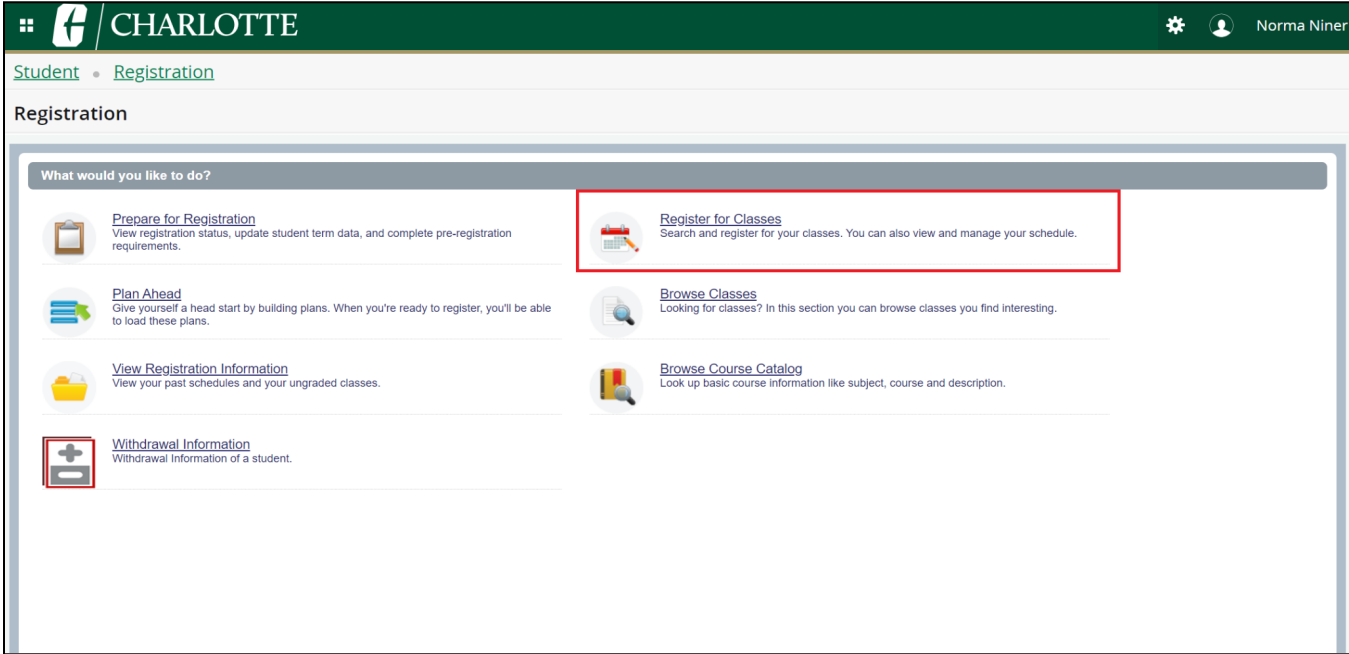

2. Select a **Term** for which you want to register for courses, and click **'Continue'**

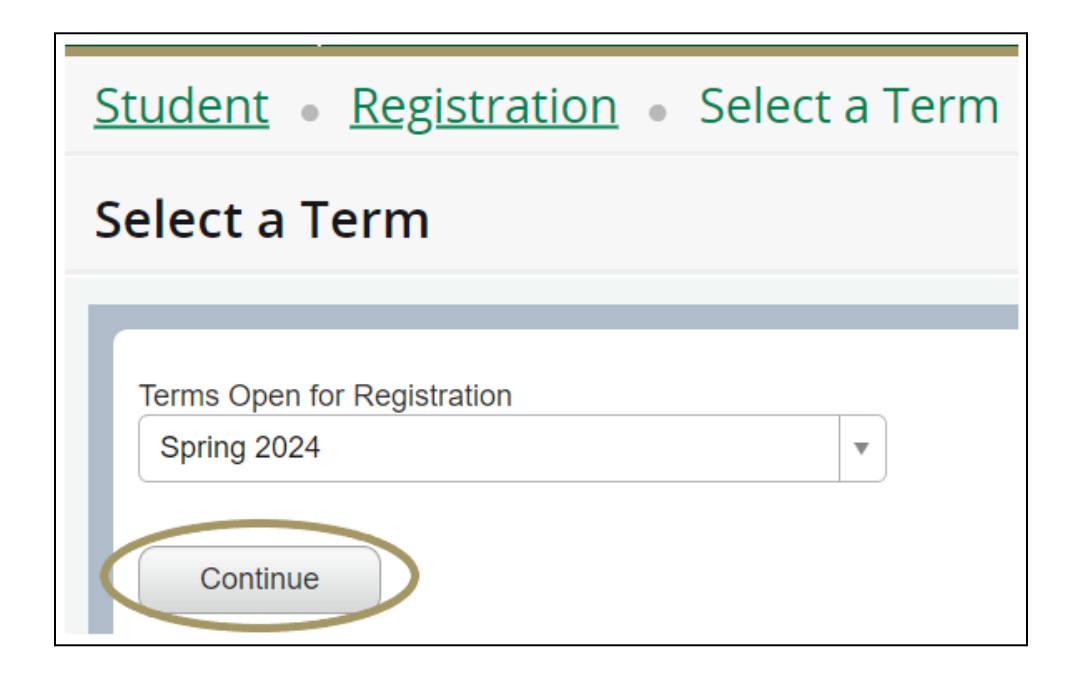

- 3. Select the **Plans** tab.
	- If you or your advisor have created any plans in Self Service Banner or DegreeWorks, they will be displayed on this page. Please note that DegreeWorks plan *cannot* be modified in Self Service Banner. DegreeWorks plans must be Active and Locked in order to see them in Self Service Banner.

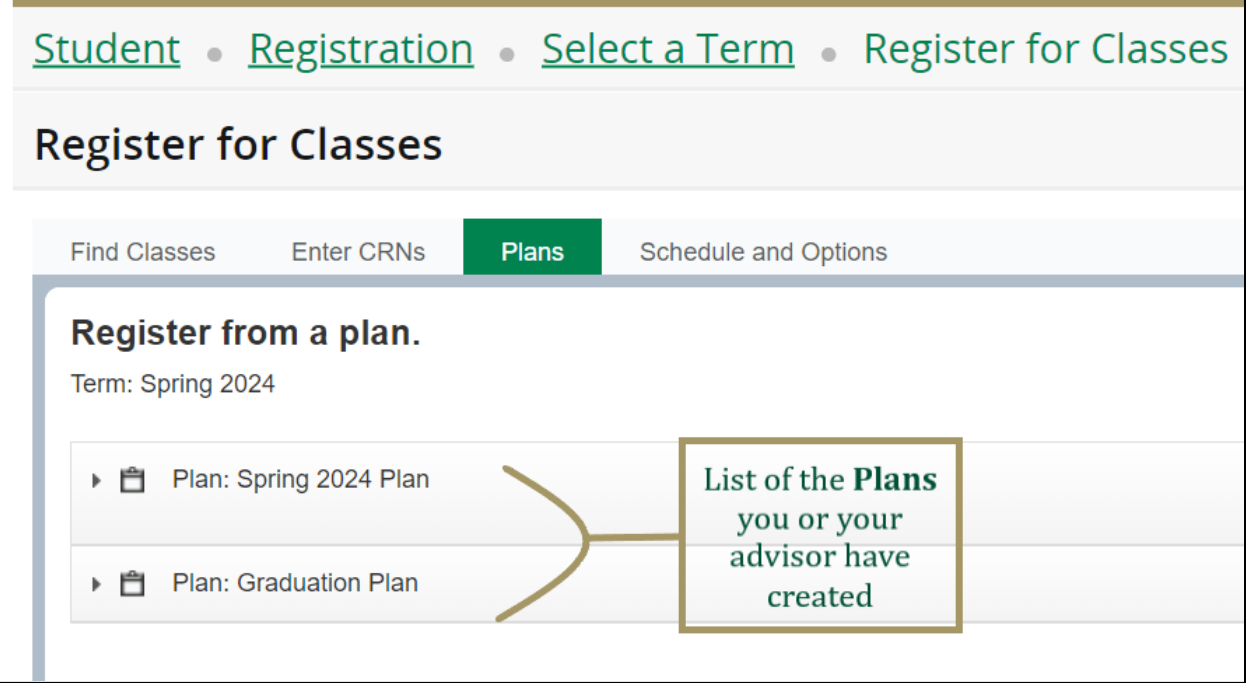

4. Select 'View Sections' to view the available sections for the term that was previously selected.

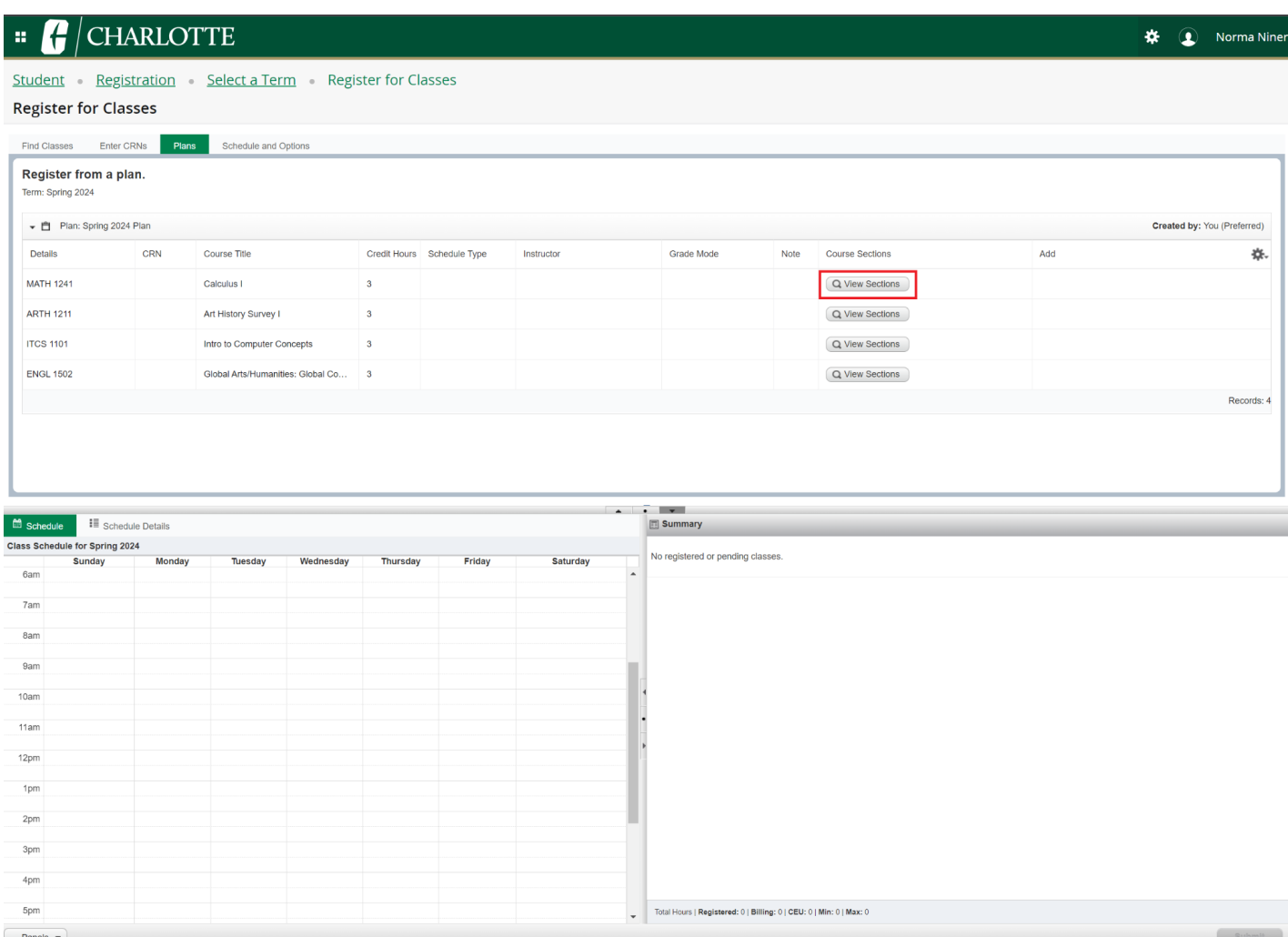

 $P$ anale  $=$ 

5. When you've found a section, click **Add**. The course will be added to the **Summary** Pane. To continue registering for additional courses on your plan, click Return to Plan.

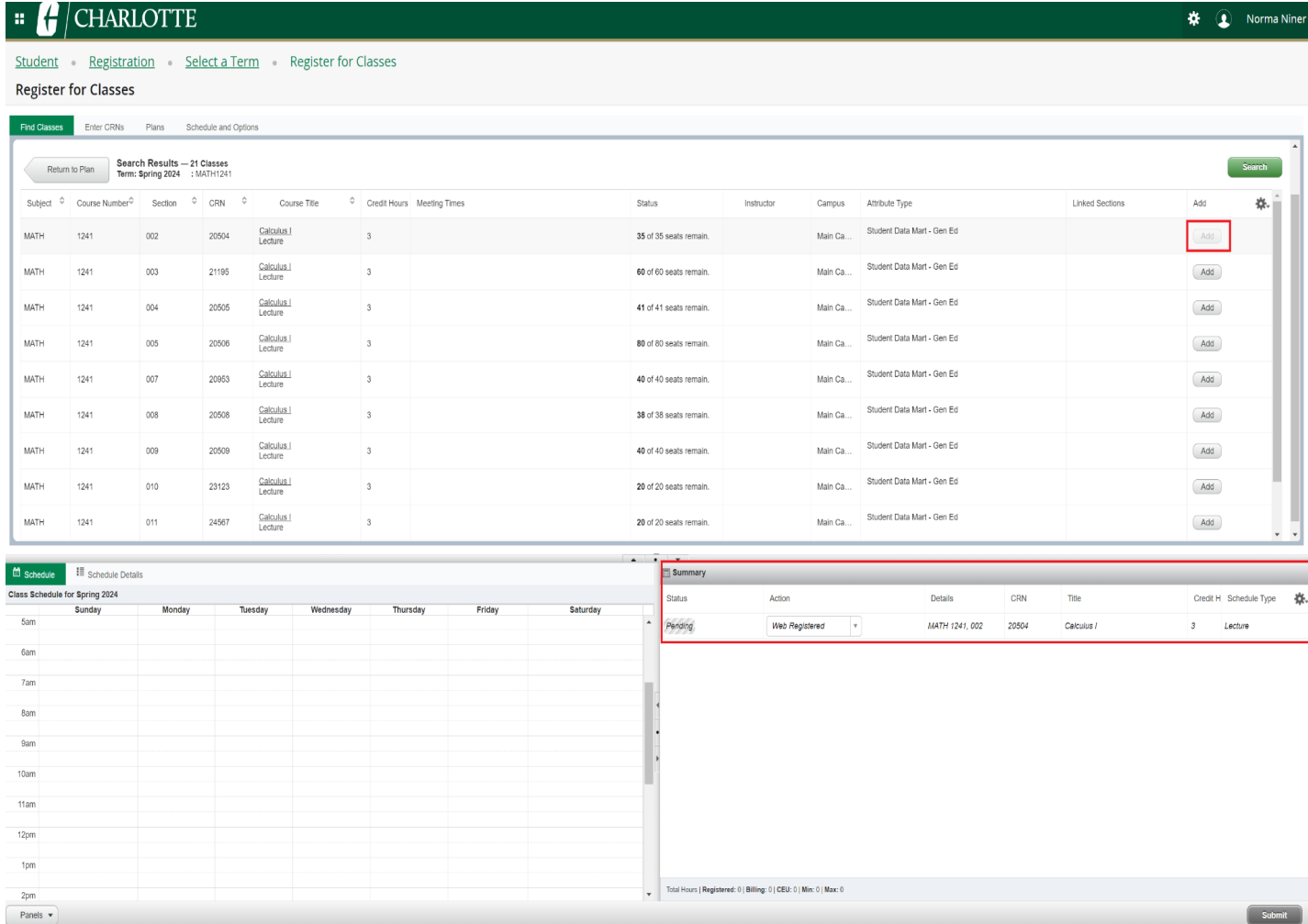

6. Alternatively, if you selected the specific course sections when creating your plan, you can add all courses on the plan by selecting **Add All**, or add each course individually.

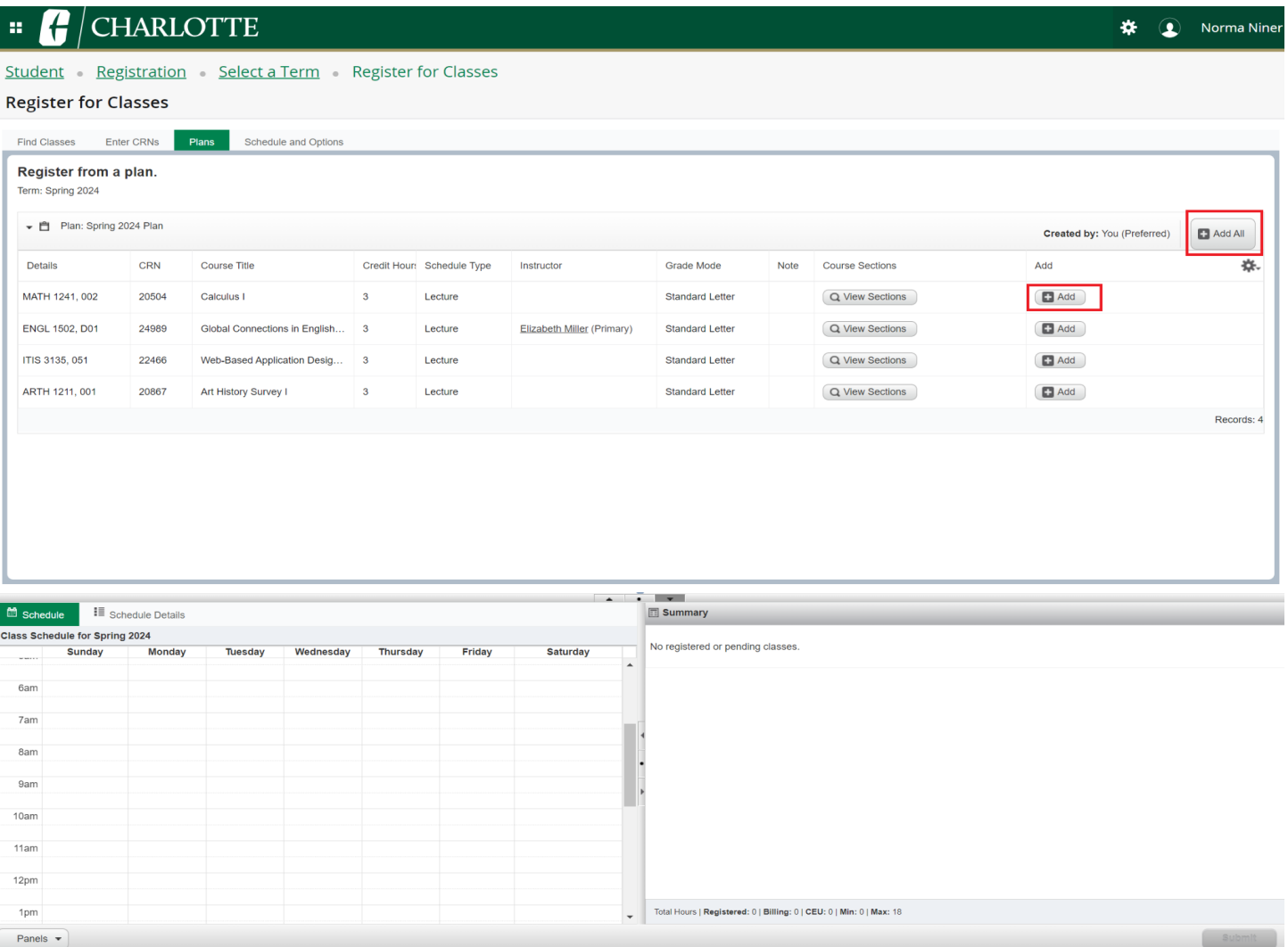

7. After you've selected the course(s) and section(s), click Submit to complete the registration process. *Note: The Status indicator will change from 'Pending' to 'Registered'*

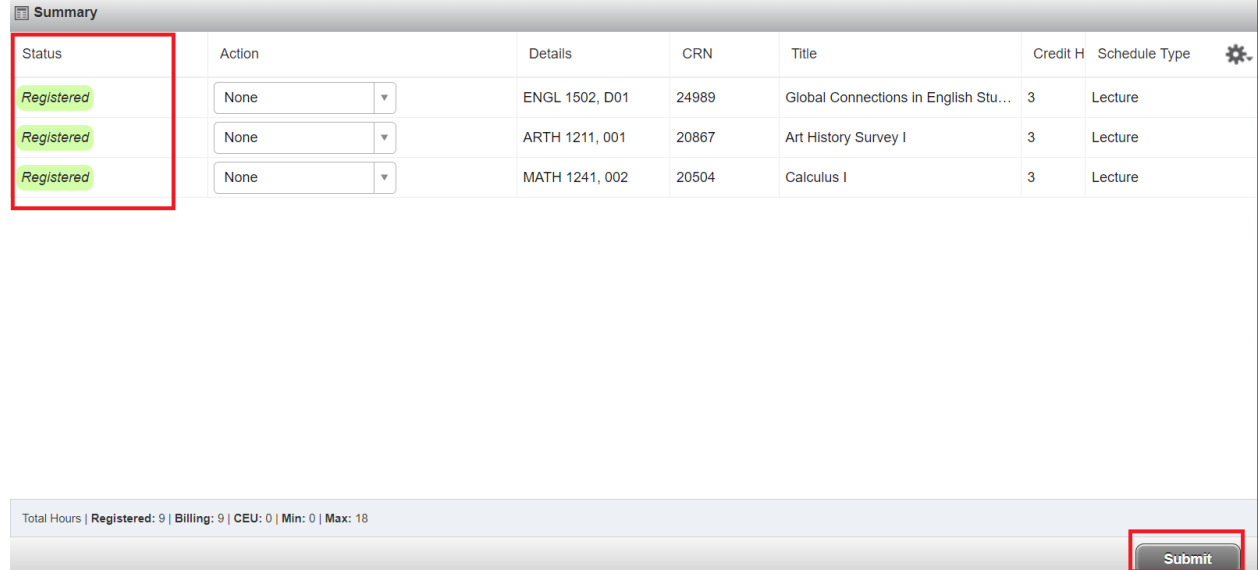